# **in Handshake**

### Mobile App

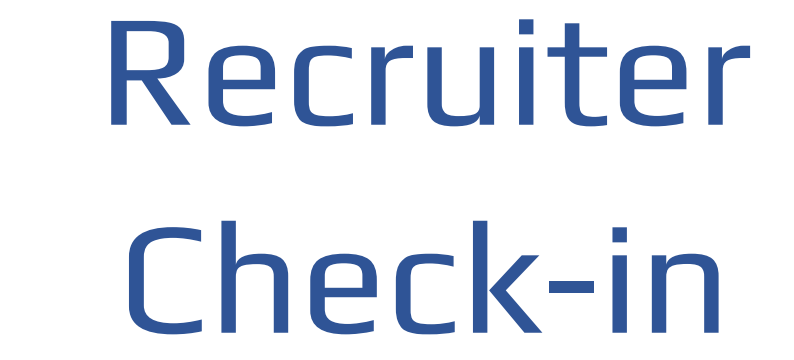

 $\mathcal{R}_{L}$ 

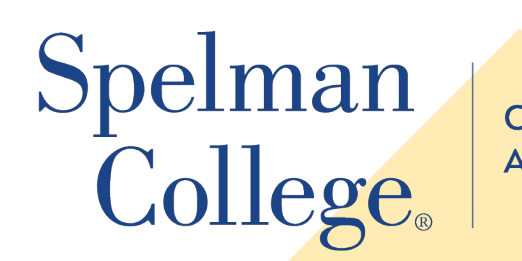

**AND DEVELOPMENT** 

#### **Handshake**

#### Effortless entry with QR code check-in

 $\begin{picture}(40,40) \put(0,0){\vector(0,1){30}} \put(15,0){\vector(0,1){30}} \put(15,0){\vector(0,1){30}} \put(15,0){\vector(0,1){30}} \put(15,0){\vector(0,1){30}} \put(15,0){\vector(0,1){30}} \put(15,0){\vector(0,1){30}} \put(15,0){\vector(0,1){30}} \put(15,0){\vector(0,1){30}} \put(15,0){\vector(0,1){30}} \put(15,0){\vector(0,1){30}} \put(15,0){\vector(0$ Ø  $\lambda$ Scan to check-in with **Easley West Labs** on Handshake 3 CINEMATIC **VIDEO PHOTO** PORTRAIT PANO

#### Students can access all previous fair check-ins from their events page

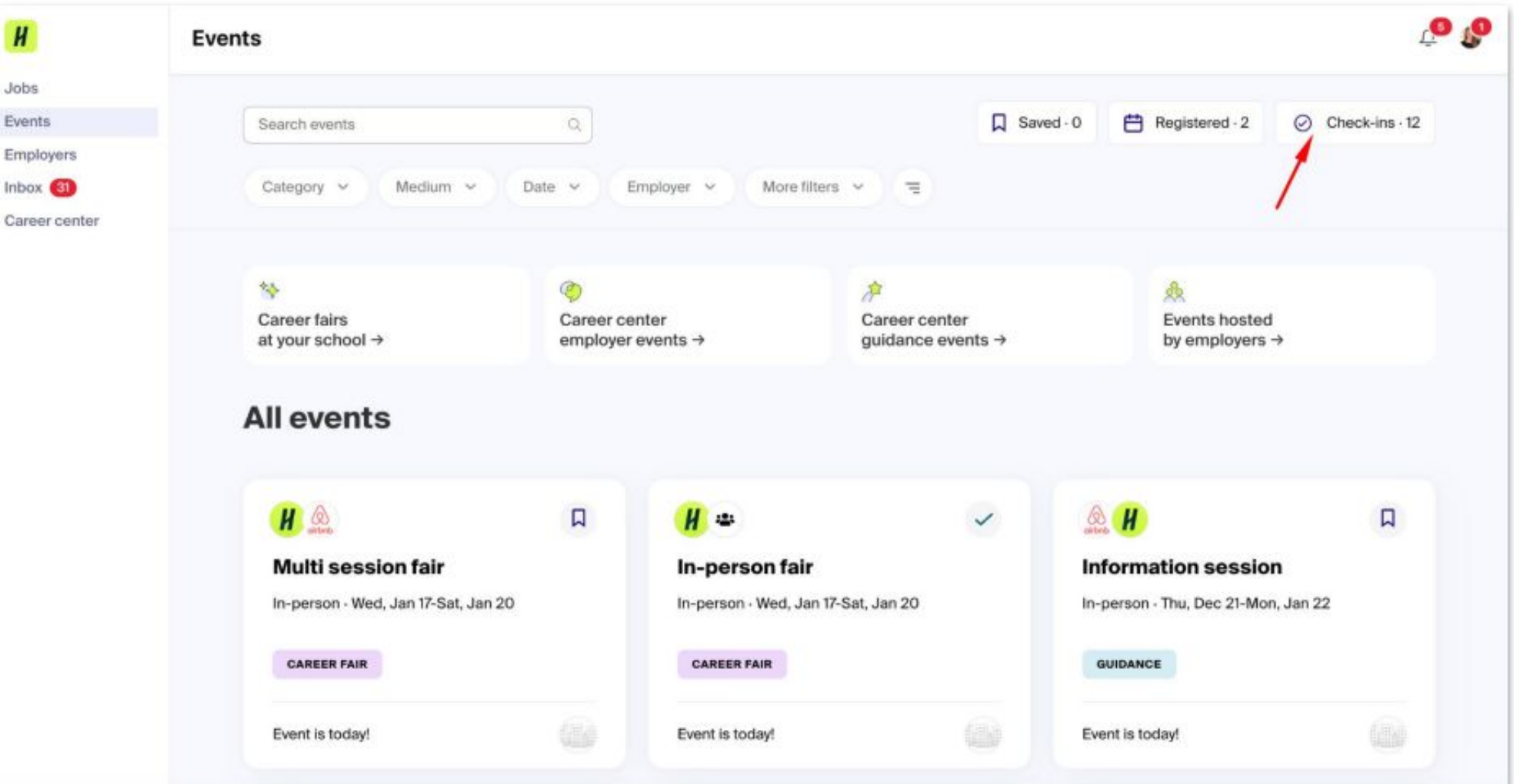

Handshake

### Accessing the Handshake Mobile App

- $\Box$  Handshake's mobile app is an efficient tool to search and apply for jobs, discover and register for events, and so much more!
- $\Box$  The mobile app is free to download and use on iOS and Android devices!
- $\Box$  To start, you'll need to search **Handshake** in the app store on your mobile device and download it!

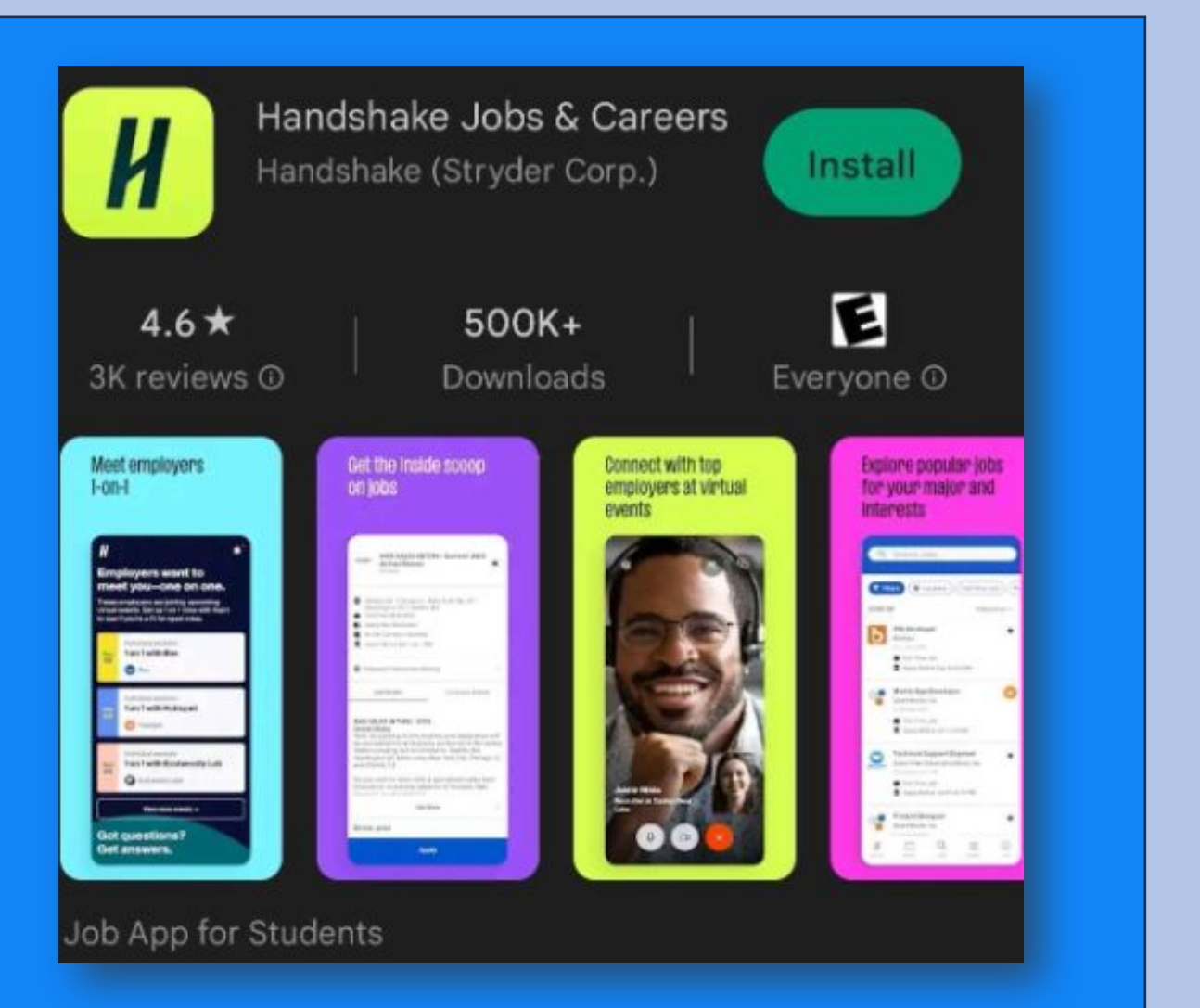

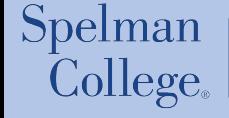

### Logging into the Handshake Mobile App

1. Open the app on your device and enter your school to get started—Tap in the search box to type in the name of your school, then select it from the dropdown.

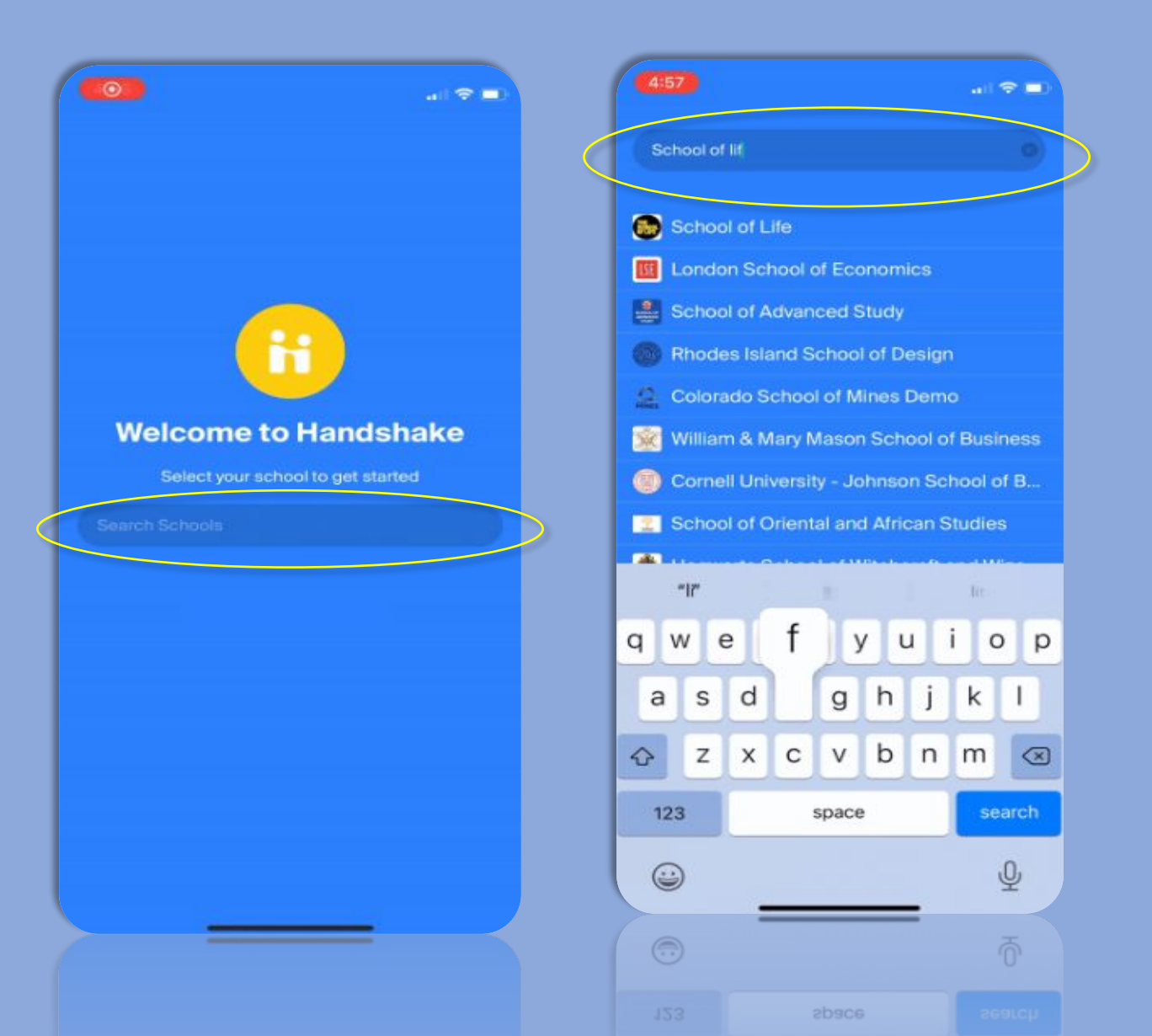

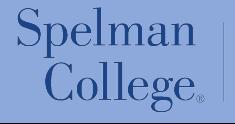

CAREER PLANNING **AND DEVELOPMENT** 

#### Logging into Handshake via the mobile app

2. Enter your campus email address that's connected to your Handshake account, then tap **Continue**.

3. Check your campus email for the

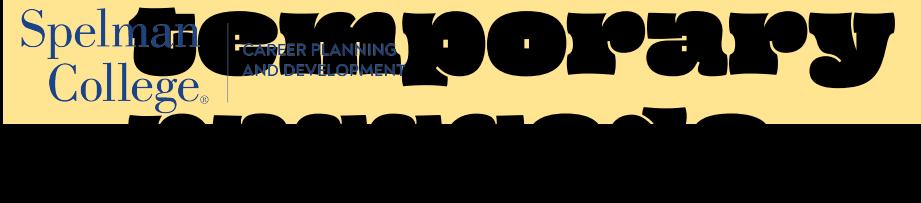

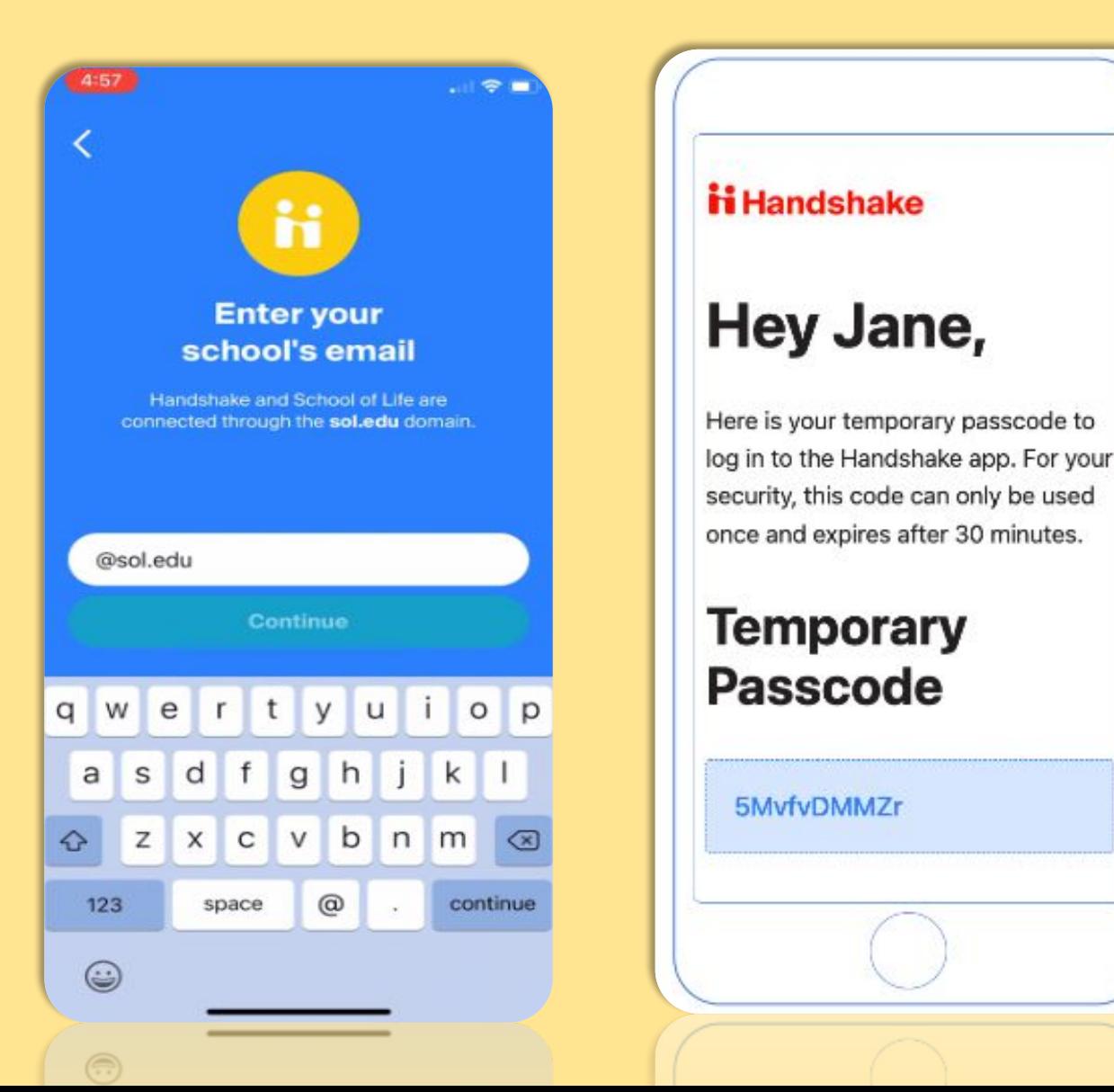

### Logging into Handshake via the mobile app

4. Copy and paste the code into the field within the app, then tap **Continue**.

*If you haven't logged into Handshake before, you'll be taken through the on-boarding process before accessing your Handshake account.* 

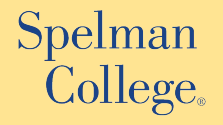

CAREER PLANNING **AND DEVELOPMENT** 

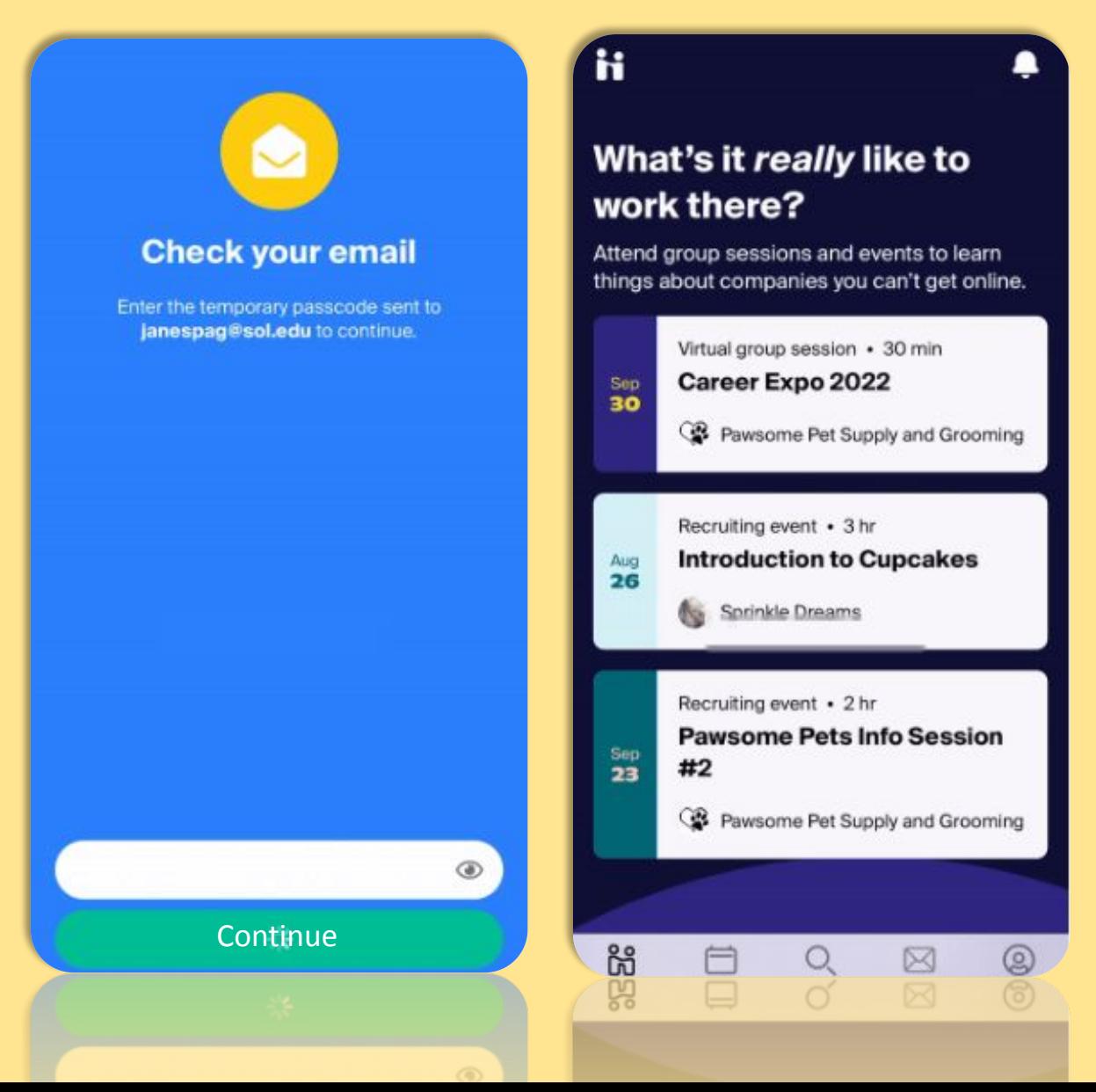

#### **Make sure your profile is public**

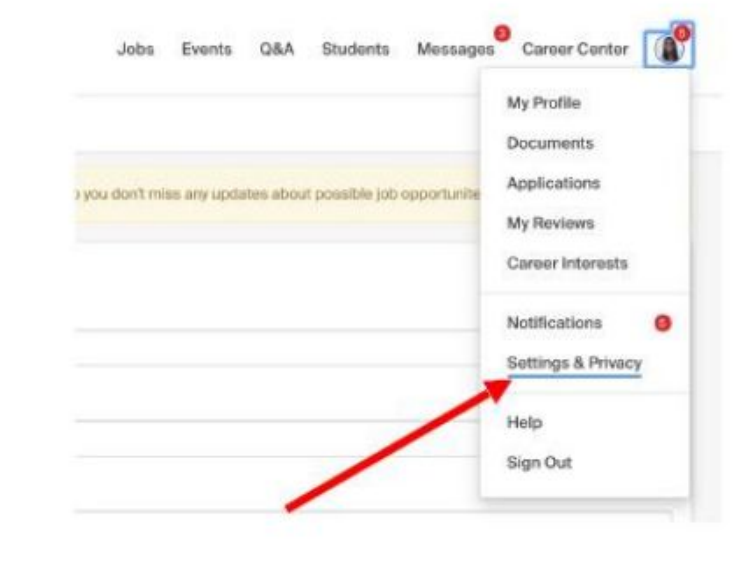

#### Privacy

#### Community Recommended

Your profile will be visible to employers, students, and alumni across all Handshake colleges and universities. students and alumni who have similar interests or experiences.

#### **Employers**

Your profile will be visible to employers. You may receive messages about potential job opportunities.

#### Private

You'll be able to apply for jobs but won't get contacted by any employers.

**Click** on your initials in the top right corner

A dropdown box will appear, then click on "**Settings** "

Then scroll down to locate the "**Privacy**" section

Select "**Community or Employers**" to send and receive messages

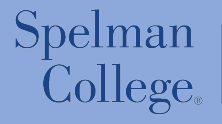

CAREER PLANNING **AND DEVELOPMENT** 

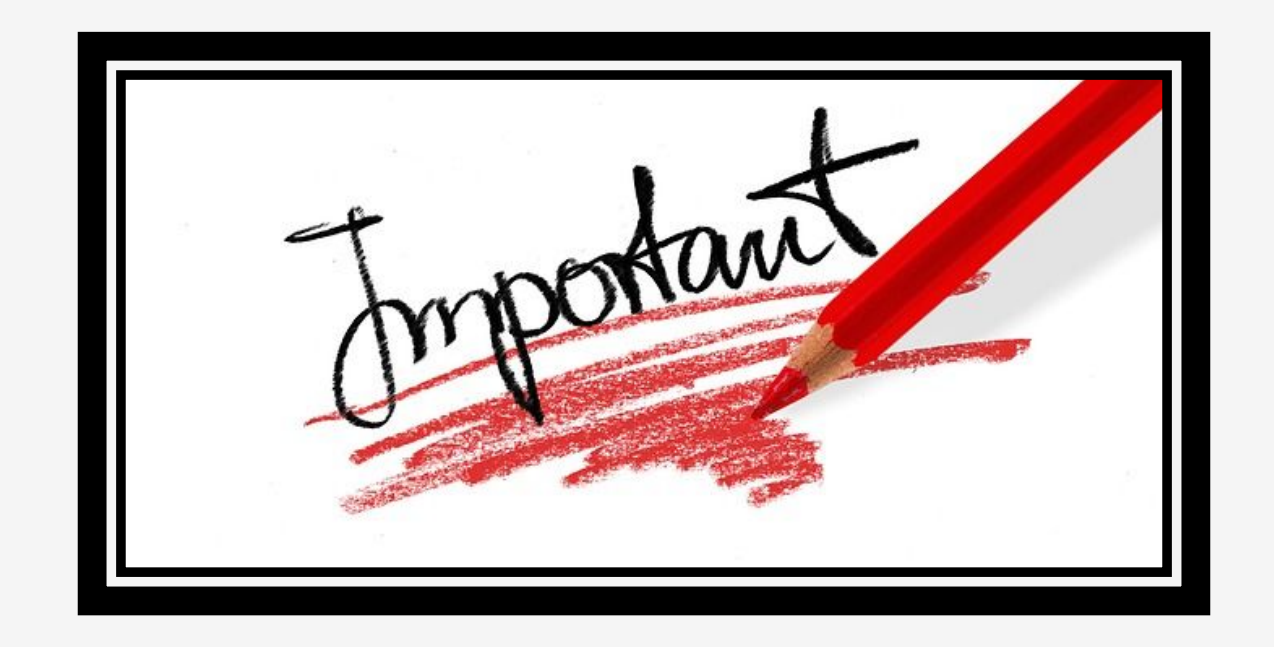

*If your information in Handshake is not correct (GPA, Classification or Major), please contact the Spelman Technology Services (STS) Help Desk at STSServiceDesk@spelman.edu*

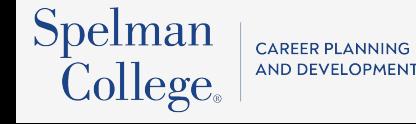

## Questions???

Contact us at cpd.spelman.edu

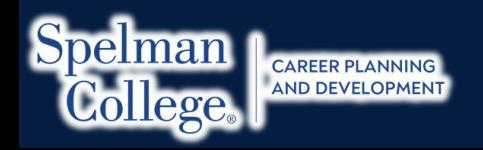

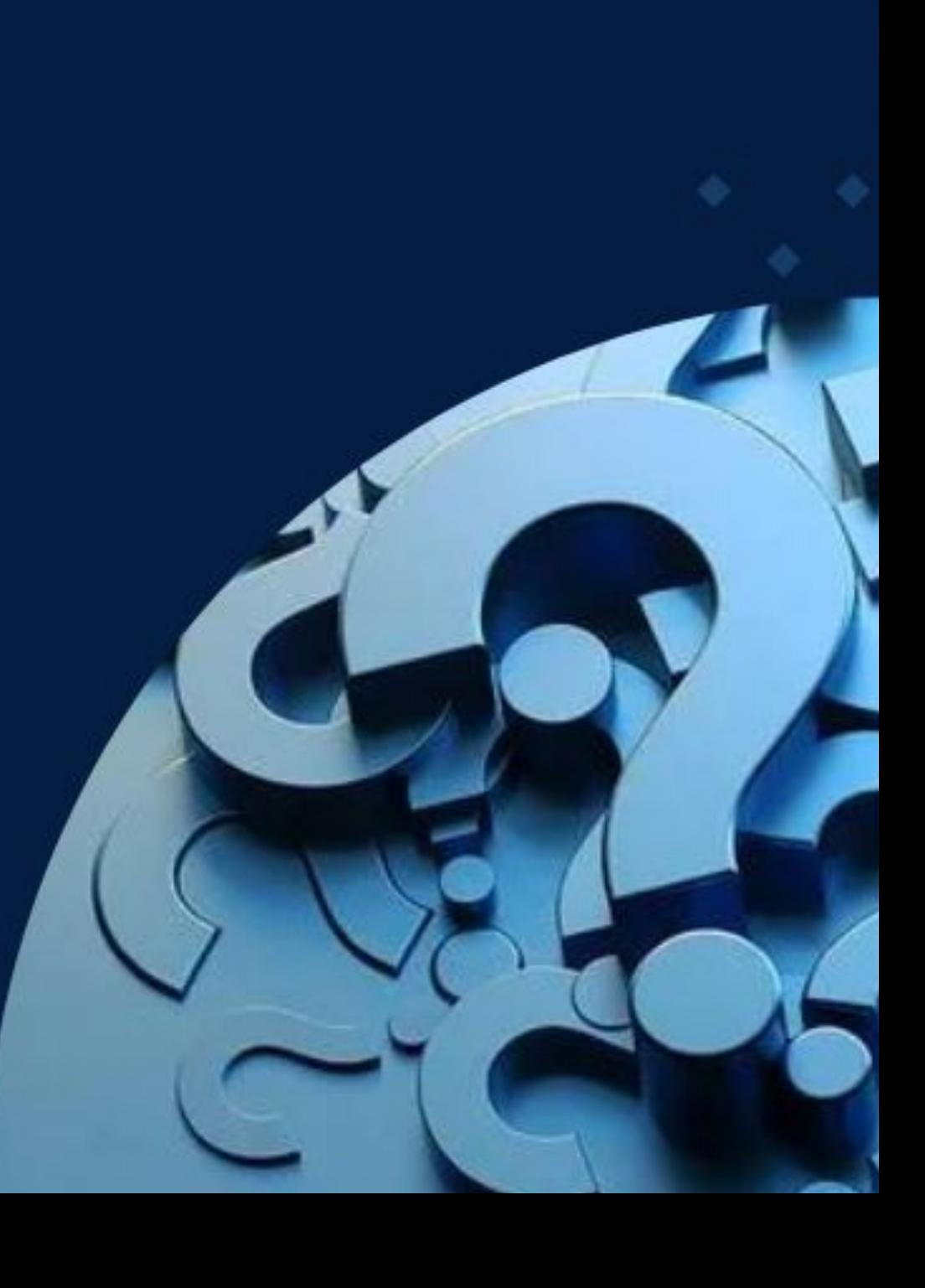